## **EMU8086 EMULATÖR VE ASSEMBLER PROGRAMI**

## **Assembly Dili Nedir?**

Assembly dili düşük seviyeli programlama dilidir. Assembly dilinde program yazabilmek için bilgisayar mimarisi hakkında bilgi sahibi olmanız gerekmektedir. Assembly dili bilgisayar mimarisine bağlı olduğu için 8086 tabanlı bir işlemcinin assembly dili ile Z80 tabanlı bir işlemcinin assembly dili birbirinden farklıdır çünkü mimarileri birbirinden farklıdır. Emu8086 programı ile 8086 tabanlı bir işlemci için assembly dilinde program yazarak bu programı adım adım veya tamamen çalıştırarak yazmış olduğunuz programı test etmeniz mümkündür. Şimdi EMU8086 programını anlatmaya başlayabiliriz.

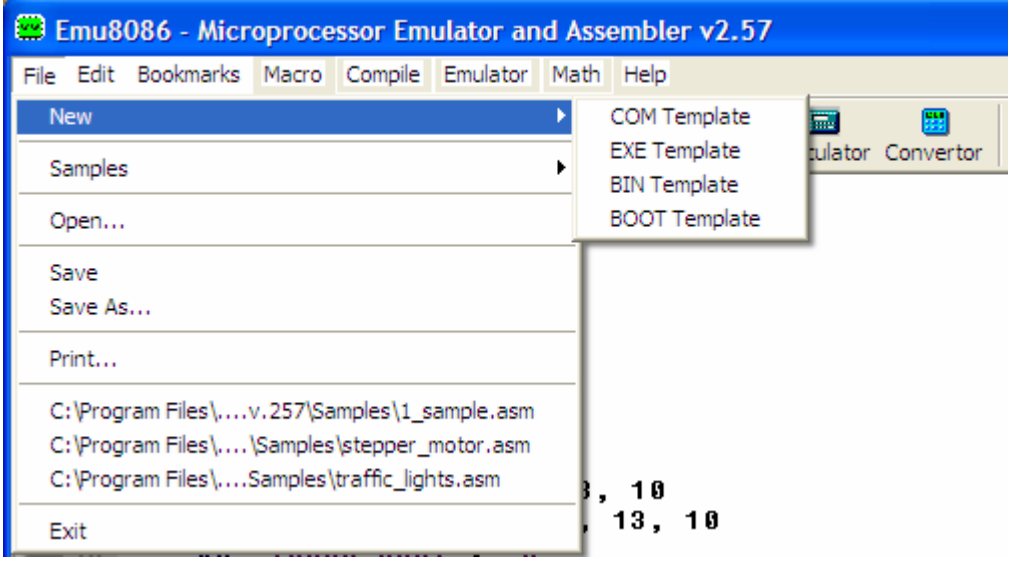

**Şekil 1.1** 

## **EMU8086 Programında Yeni bir sayfa nasıl oluşturulur?**

Şekil1.1 ve şekil1.2'de de görülebileceği gibi ister **File** Menüsünden **New** seçeneği ile isterseniz **NEW** ikonundan yeni bir sayfa açabiliriz. Açılacak yeni sayfaların 4 farklı uzantıda olmasını belirleyebiliyoruz.

Dört farklı uzantıya sahip çıkış dosyaları oluşturulabilir. \*.com, \*.exe,\*.bin veya \*.boot soyadlı oluşturulacak bu dosyalar arasındaki fark nedir.

New seçeneğinden COM template seçeneği seçilirse açılan yeni sayfanın başına otomatik olarak #MAKE\_COM# ifadesi eklenir. Com uzantılı dosyalar çalıştırılabilir dosyalardır. DOS ve Windows işletim sistemlerinin komut satırından çalıştırılabilirler.

New seçeneğinden EXE template seçeneği seçilirse oluşturulacak dosyaların uzantısı EXE olacaktır. EXE uzantılı dosyalar boyut olarak ve segment olarak sınırlı değillerdir. Com uzantılı dosyalar sınırlıdır.

New seçeneğinden BIN template seçeneği seçilirse oluşturulacak dosyaların uzantısı BIN olacaktır. Bu tür bir dosyada çalıştırılacak bir dosyanın hangi segment ve ofset adresinden başlayacağı belirlenebilir.

New seçeneğinden BOOT template seçeneği seçilirse oluşturulacak dosyaların uzantısı boot olacaktır. Önyüklenebilir(bootable) disketler oluşturmak için kullanılabilir.

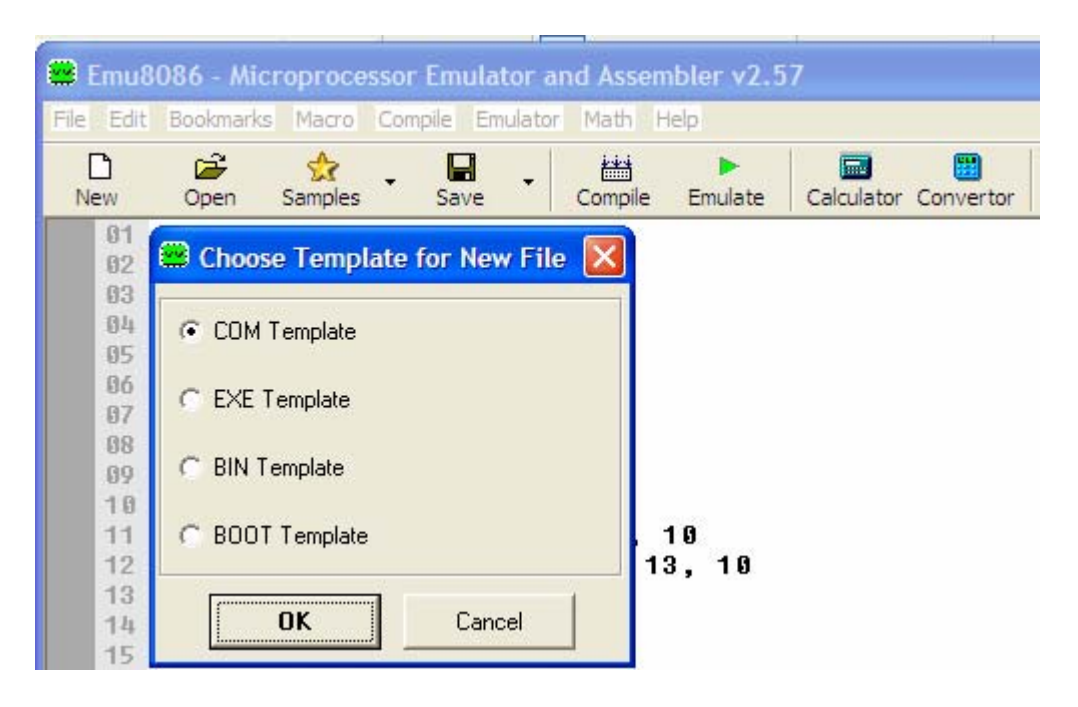

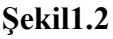

## **Programın yazılması ve derlenmesi nasıl yapılır?**

Yeni bir dosya oluşturduktan sonra yapmanız gereken yazmak istediğiniz programı belirtilen

譜 alan içine yazmanızdır. Programı yazdıktan sonra  $\Box$ <sup>compile</sup> butonuna basarak veya doğrudan **Compile** menüsünden compile seçeneğini seçerekte programı derlemeniz mümkündür. Eğer yazdığınız programda hata yoksa dosyayı kaydetmeniz gerekecektir. Eğer hata varsa açılan pencerede hata olan yer belirecektir. Hatalar genellikle her derleyicinin kendine ait yazım kurallarının olmasından kaynaklanır. Bu yazım kurallarını örnek programlara bakarak

öğrenebilirsiniz. Diğer bazı hatalar ise program olarak yazılmaması gereken hatalar vardır mesala 8 bitlik bir kaydediciye 16 bitlik bir veri atılacak olursa derleyici bunu hata olarak belirleyecektir. Birde derleyici tarafından hata olarak değerlendirilmeyen kullanıcıların dikkat etmesi gereken noktalar vardır mesala yazdığınız sayıların sonuna sayının onaltılık mı(hexadesimalmi) yoksa ikilik mi(binary) olduğunu belirten ibareleri koymayı unutmayın zira onaltılık düşündüğünüz bir sayıyı derleyici onluk olarak değerlendirebilir ve istemediğiniz sonuçlarla karşılaşabilirsiniz.

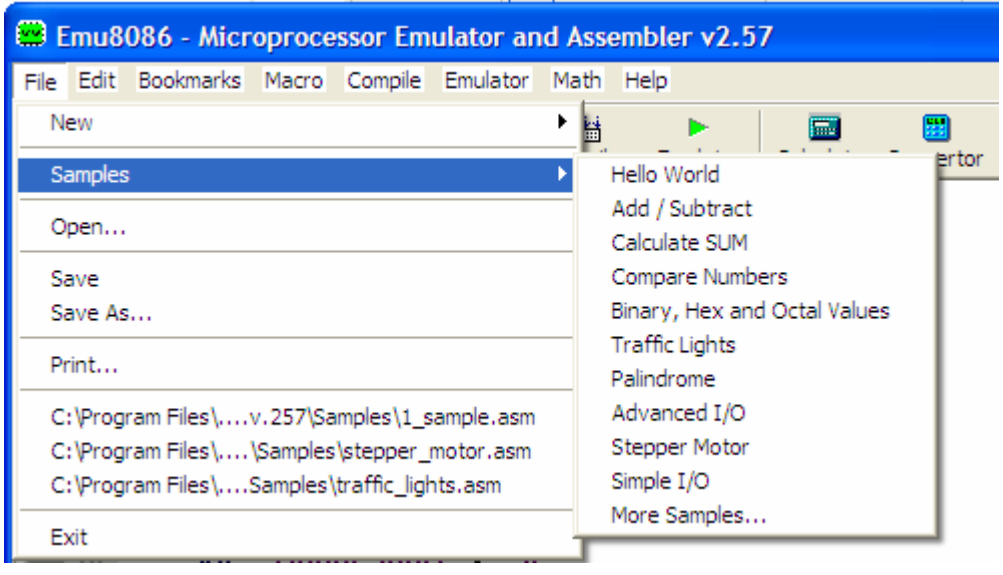

Hatasız olarak derlediğiniz programı daha sonra **Emulate** tuşuna basarak yazdığınız

b.

programı ister adım adım ister tamamını çalıştırmanız mümkündür.